# 作業事例集ートンボ付き印刷アクリル板の切断

アクリルスタンドなど、グッズ制作において、印刷済みのアクリルの切断加工を LT6040ST908 において行うため の、加工手順です。

・本資料は、印刷されたデザインと切断線が正しく作成されていることを前提としています。

・本資料は、レーザー加工機が正常にセットアップされていることが前提となります。

・本資料は、LT6040ST908 用制御ソフト RDWorks6 が正常にインストールされていることを前提にしています。

・本資料の設定値は参考値です。各自加工素材に応じて設定値を変更してください。

#### ① 加工内容ごとにレイヤー設定を行う

印刷済みのアクリル板を切断加工を行う場合、加工素材のサイズ(本資料では A4 サイズ)、トンボに合わせた線、 アクリルの切断加工を行う線、それぞれのデータを用意し、レイヤーを分けて設定する必要があります。 本資料では、トンボのデータを水色、切断加工線を黒色、加工素材のサイズは黄緑色で設定しています。 各レイヤーの設定値は以下の通りです。

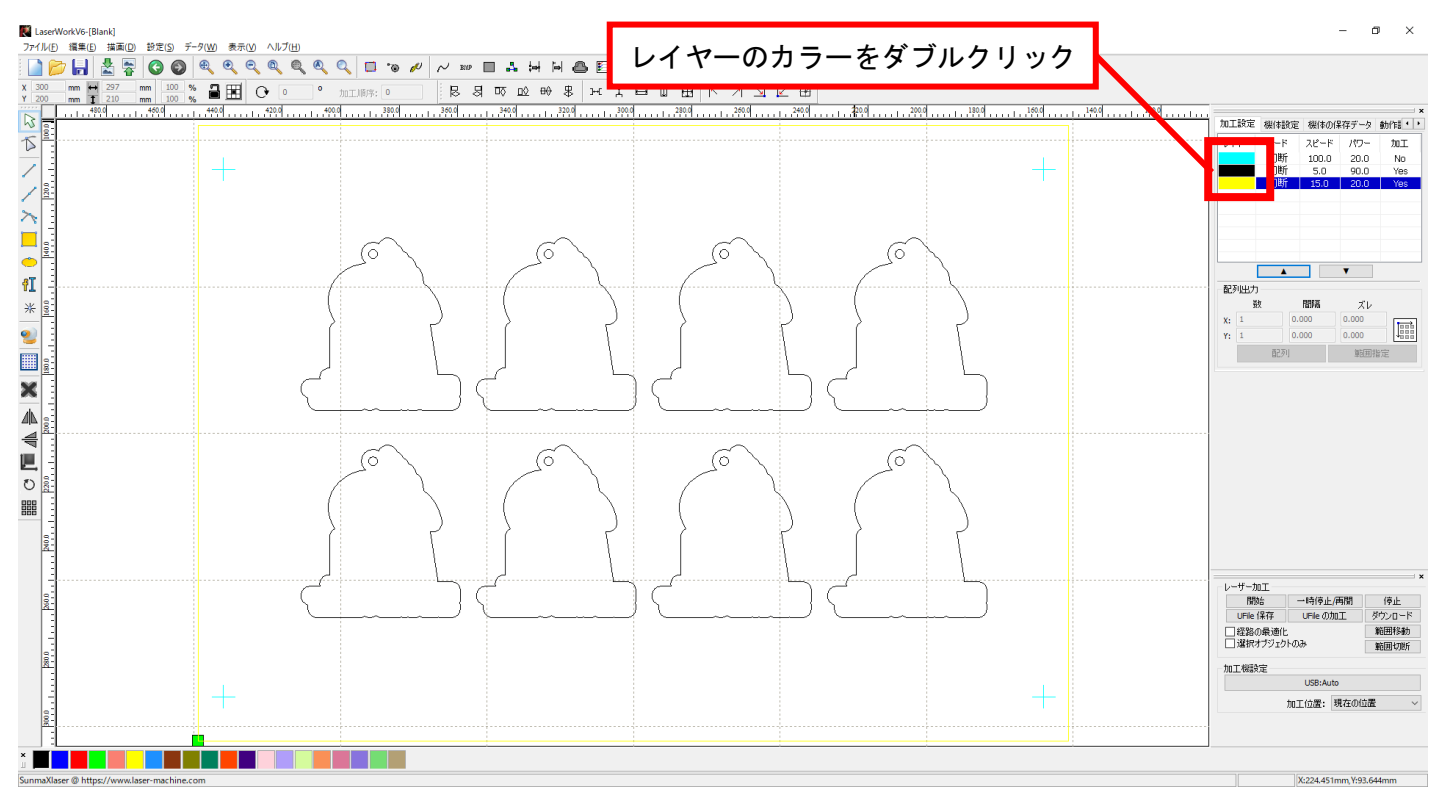

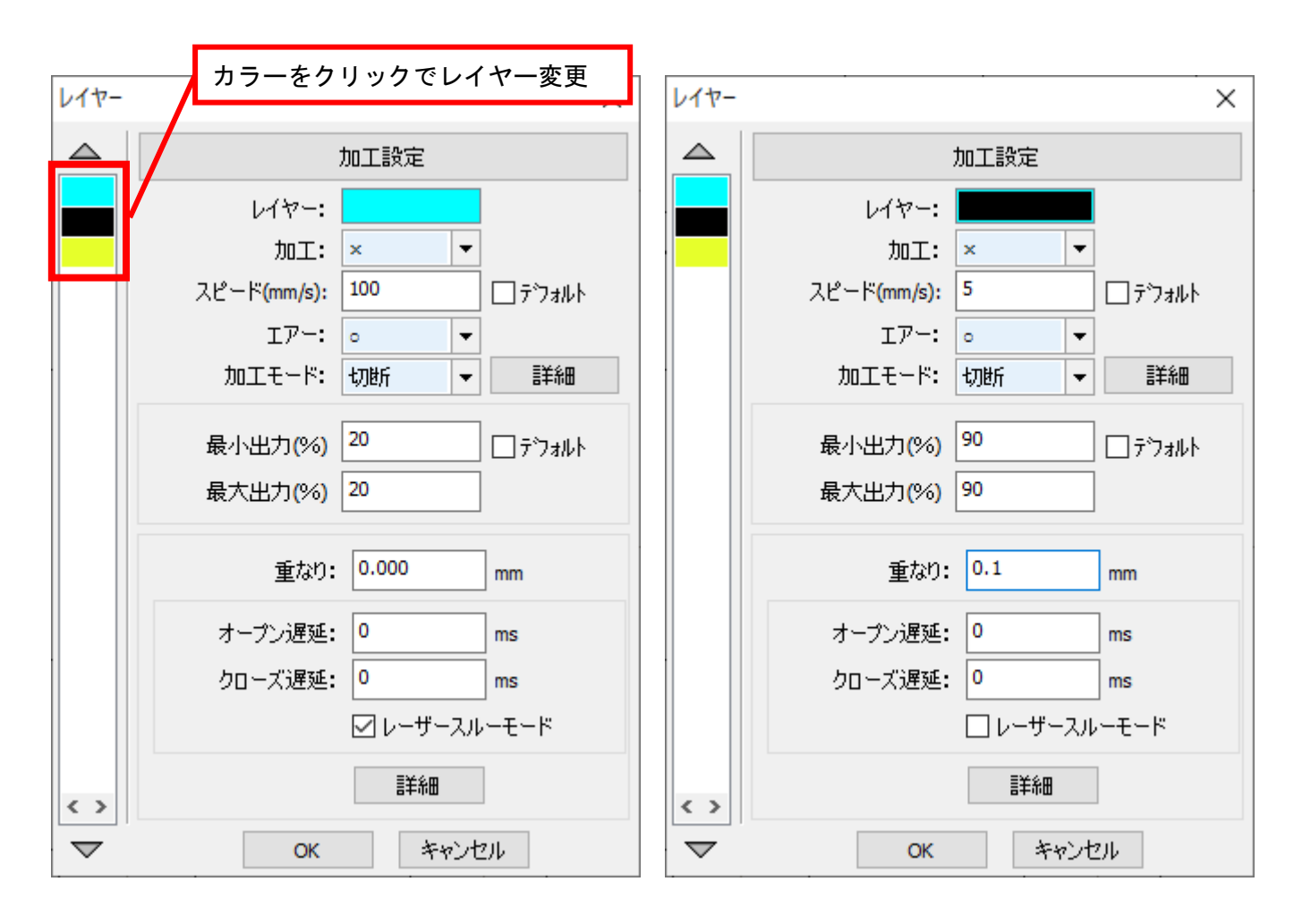

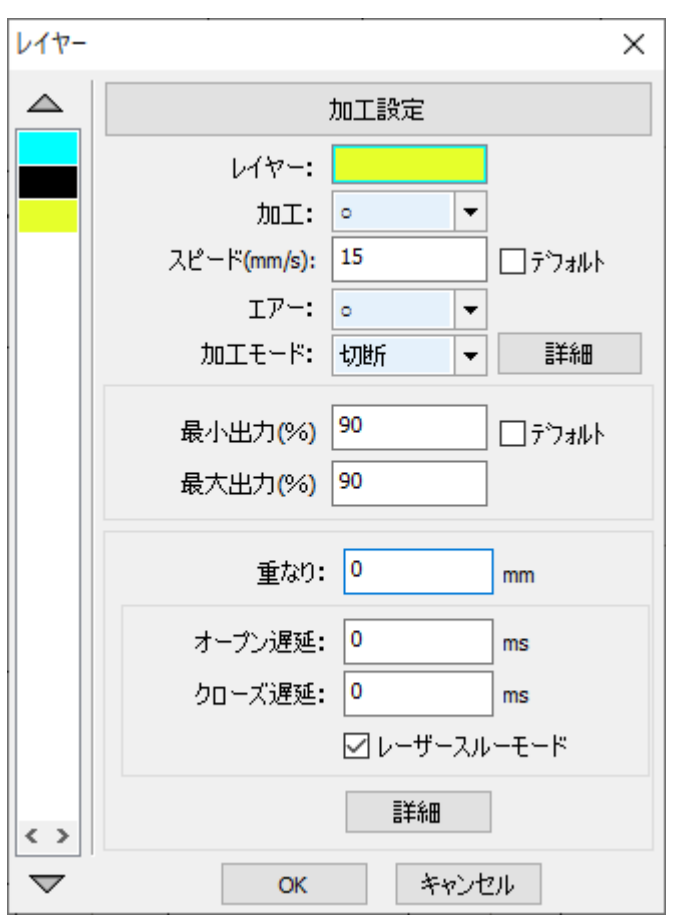

OK をクリックし、設定します。

### ② カット素材を配置し、焦点合わせを行う。

LT6040ST908 のワークエリア上に、カット素材を設置し、焦点を合わせます。 本資料では、テーブルの照り返しの影響を受けないよう、四隅にゲタを設置し、素材を配置しています。

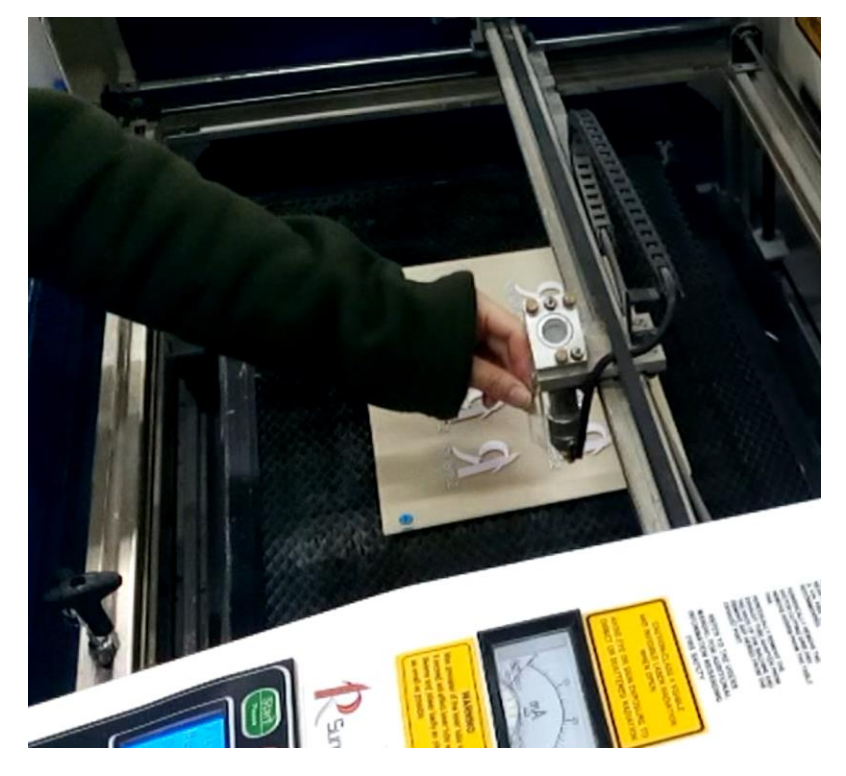

# ③ おおよその加工位置を把握するため、加工素材サイズで切断加工を行う。

一度設置した加工素材およびゲタをはずし、加工素材より大きいサイズの紙を加工台に貼り付けます。 このとき、加工機のレーザーヘッド位置を origin ボタンで原点設定しておきます。

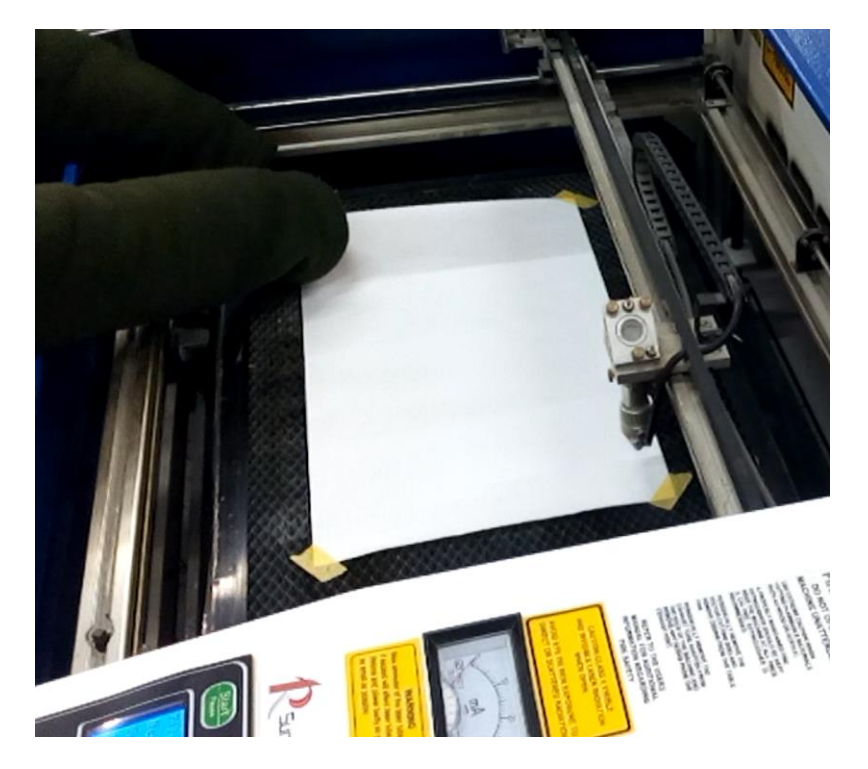

加工設定が、下図のように、加工素材サイズの切断のみ加工が Yes になっていることを確認します。

| レイヤー | モード | スピード  | パワー  | 加工  |
|------|-----|-------|------|-----|
|      | 切断  | 100.0 | 20.0 | No  |
|      | 切断  | 5.0   | 90.0 | No  |
|      | 切断  | 15.0  | 90.0 | Yes |
|      |     |       |      |     |
|      |     |       |      |     |
|      |     |       |      |     |
|      |     |       |      |     |

加工の実行設定が異なる場合はレイヤー設定を変更してください。

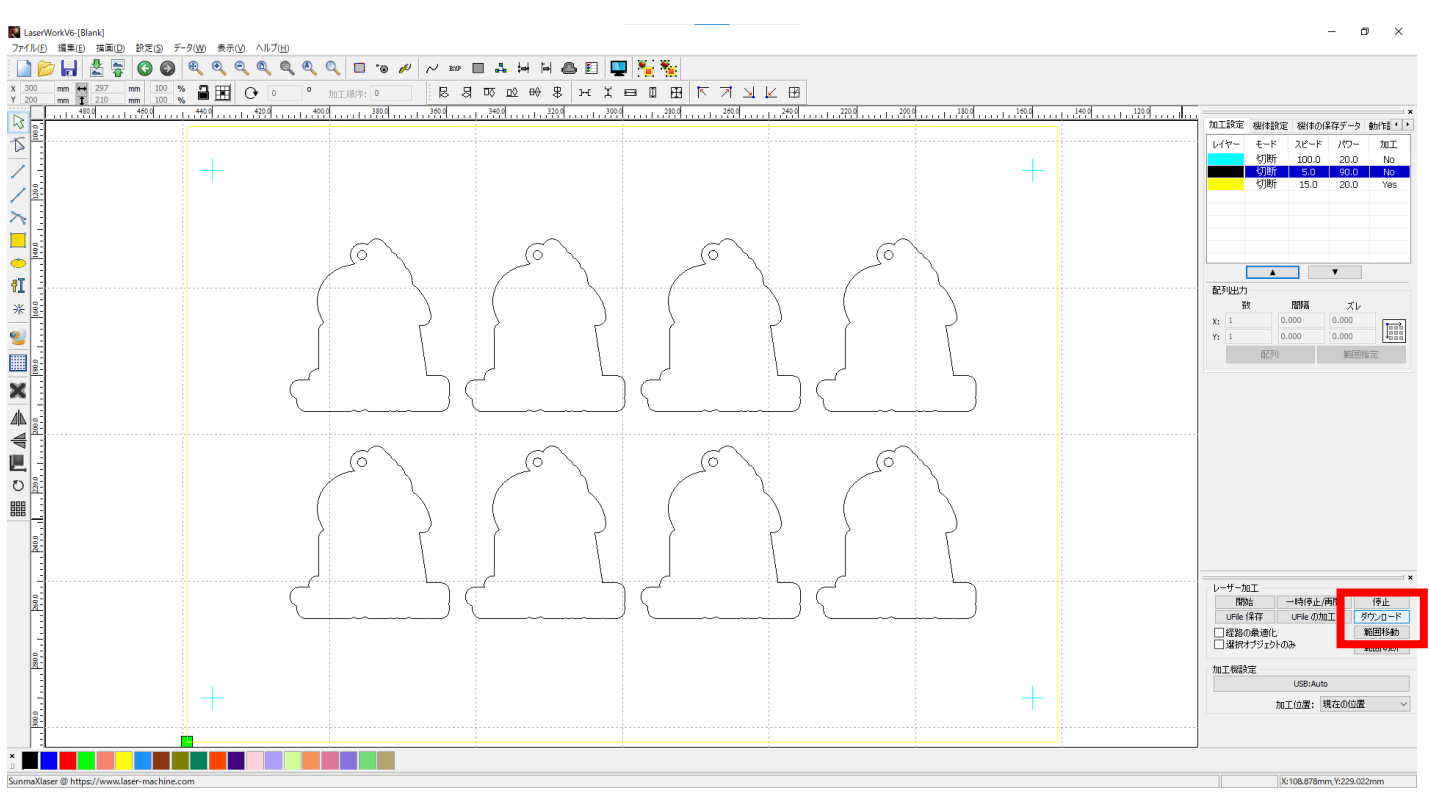

ダウンロードをクリックします。

メッセージが表示されたら、OK をクリック。更にメッセージが出た場合、はい をクリックします。

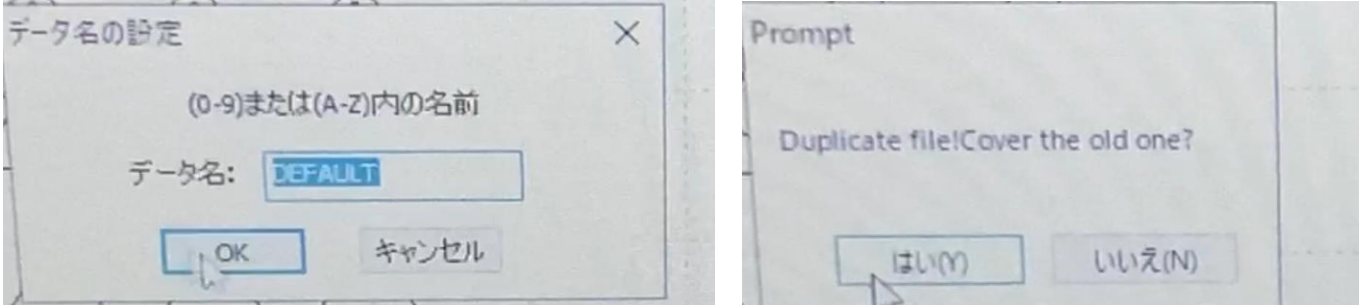

加工設定のデータ転送が完了したメッセージが表示されます。このメッセージを必ず確認してください。

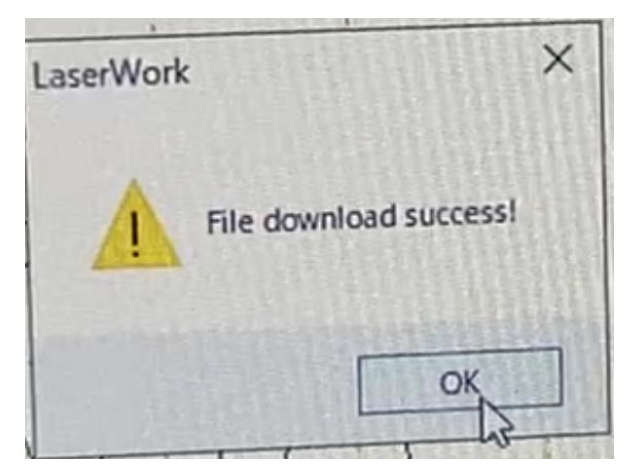

OK をクリックします。

加工機の操作パネルの START ボタンを押すと、素材サイズのデータのみ切断加工が開始されます。

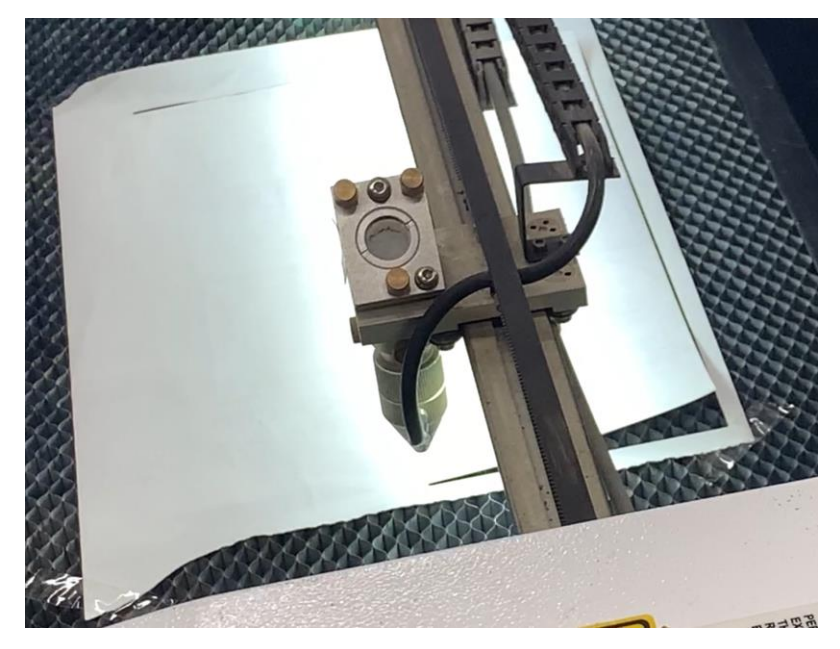

切断が完了したら、内側の紙を取り除き、ゲタを設置します。

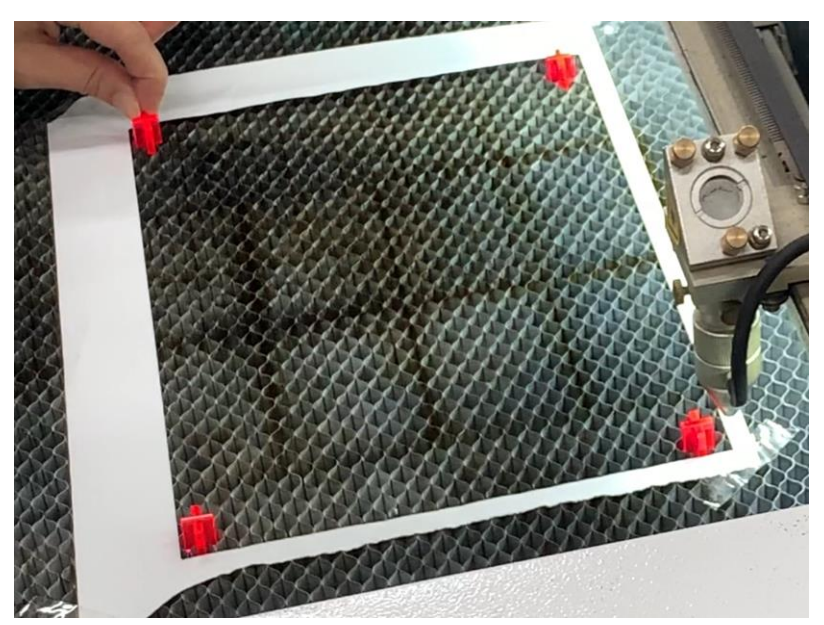

ゲタの上に加工素材を置きます。素材設置の際は、カットした紙のサイズの位置に合わせるように設置します。

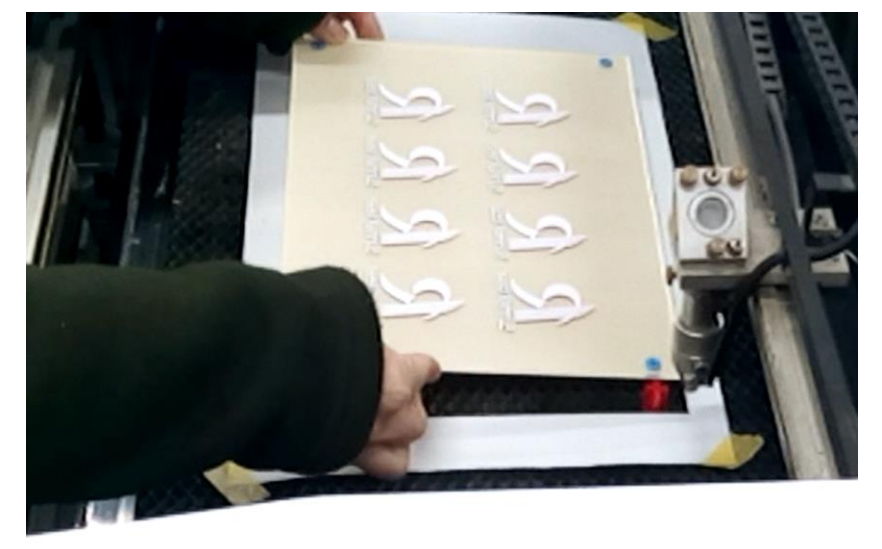

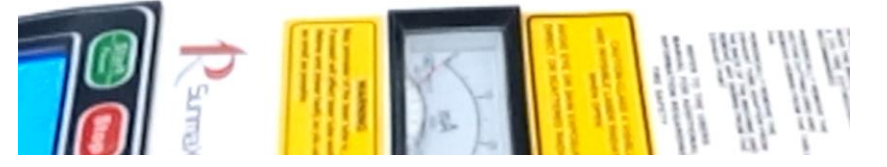

## ④ トンボのマーキング設定を行う。

加工素材のおおよその位置が設定できたら、トンボのマーキング設定を行います。 レイヤーの各設定を以下のように、以下のように変更します。

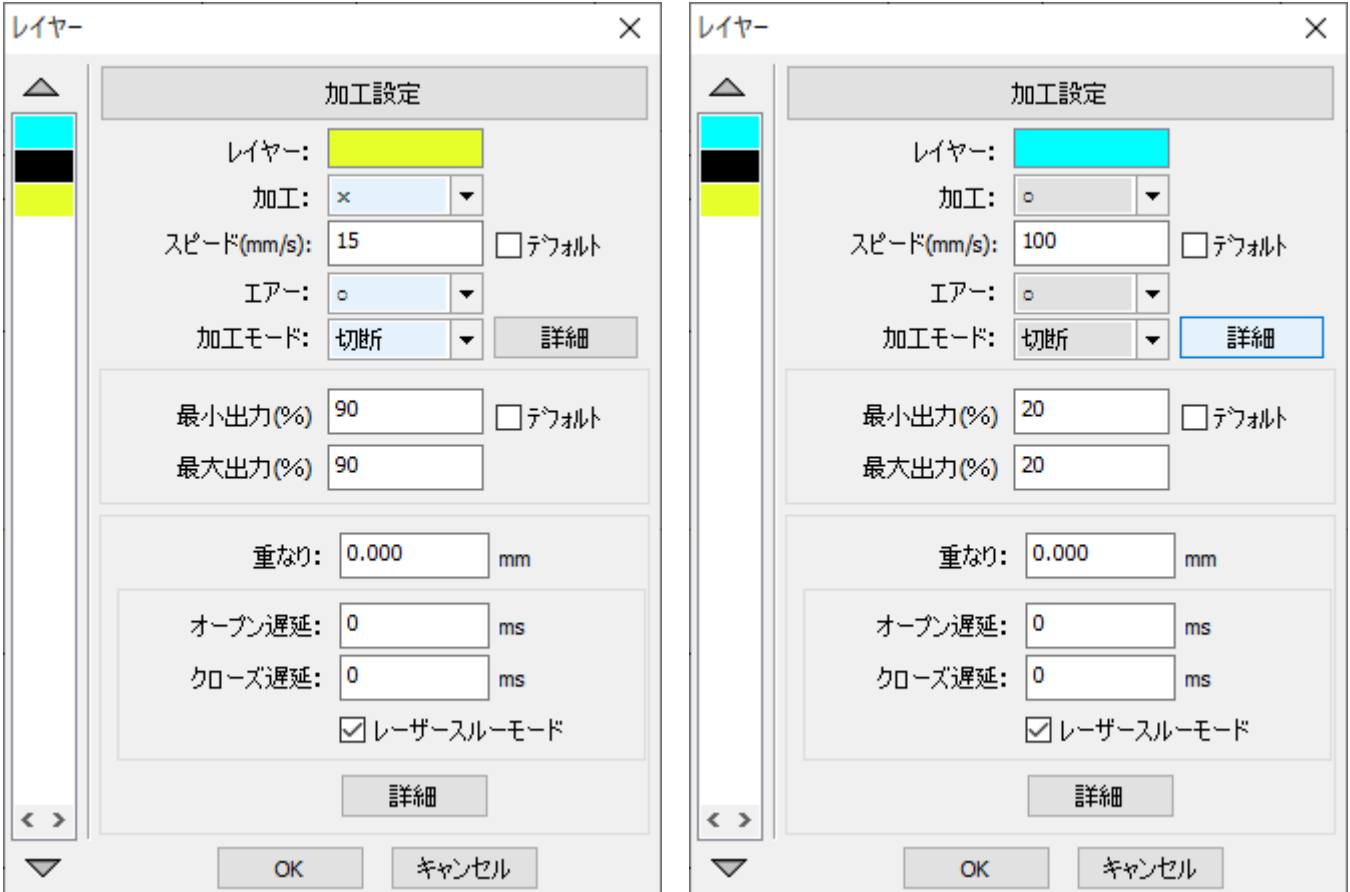

※黒色レイヤー(アクリルカット線)は加工しない設定のままです。

OK をクリックしてレイヤー設定を完了します。

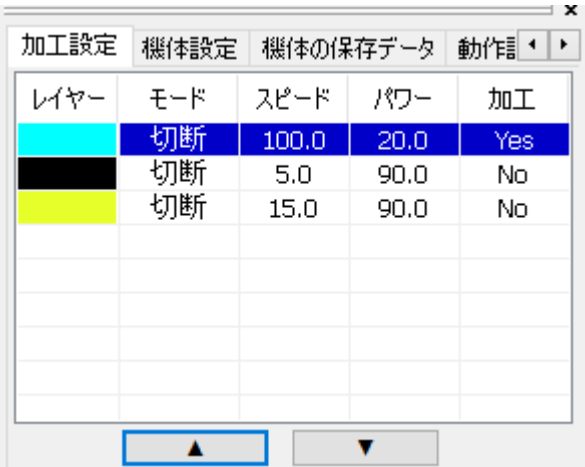

レイヤー設定の加工が上図のように変更されていることが確認できたら、画面左下のダウンロードをクリックし ます。

メッセージが表示されたら、OK をクリック。更にメッセージが出るため、はい をクリックします。

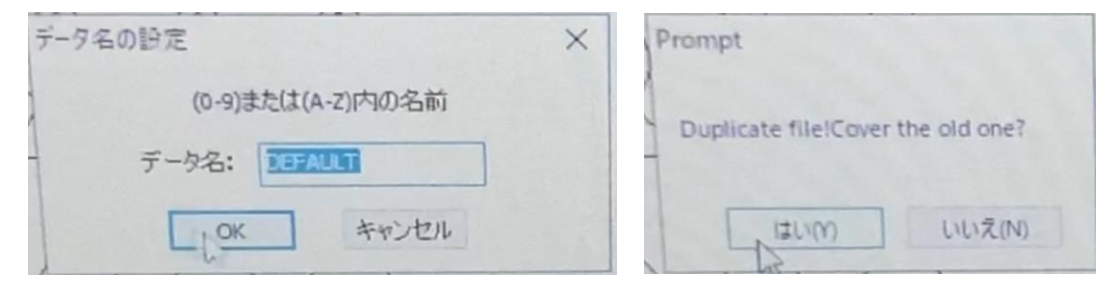

下図の完了画面を確認し、OK をクリックします。

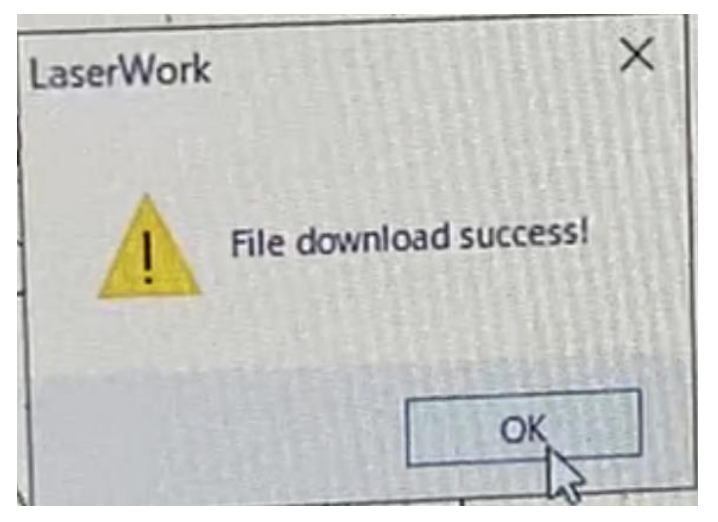

加工機の START ボタンを押し、加工を開始します。トンボ位置に溝ができる程度のカット線が加工されます。

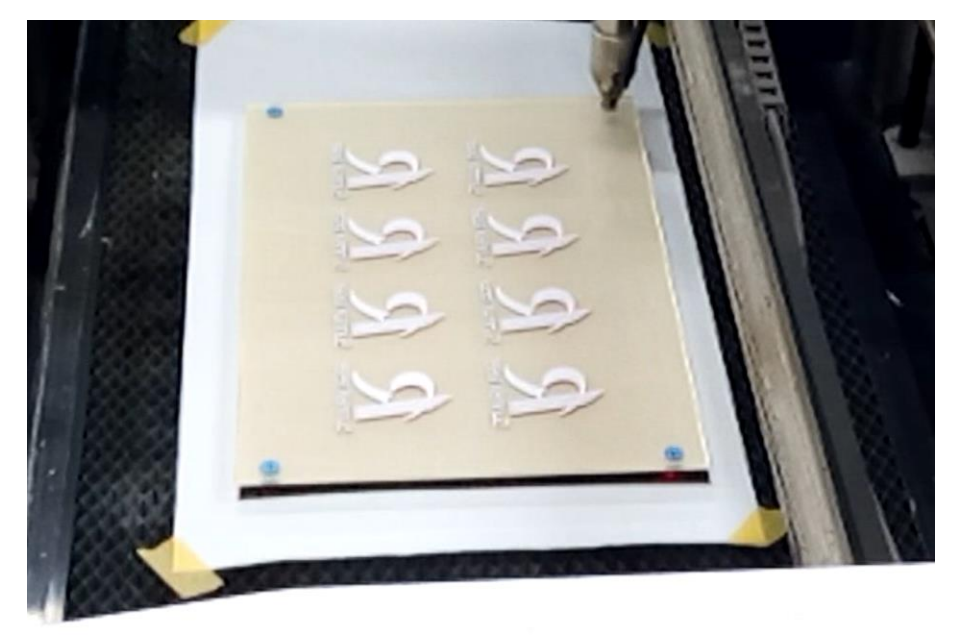

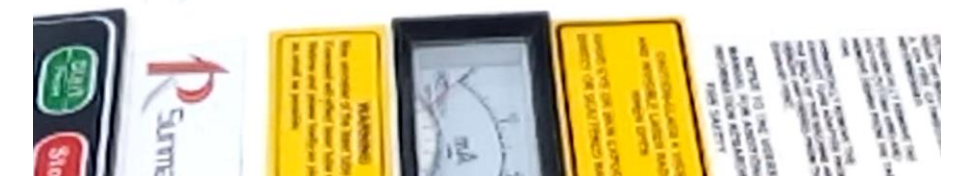

加工位置のズレが確認できます。

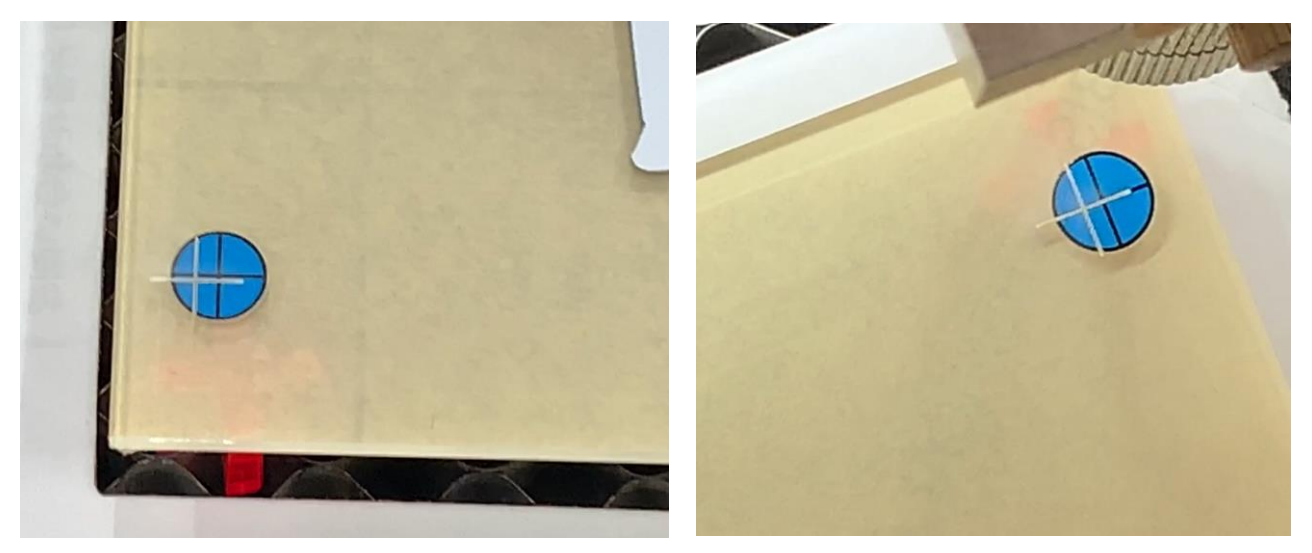

加工のズレに応じて加工素材の位置を微調整します。

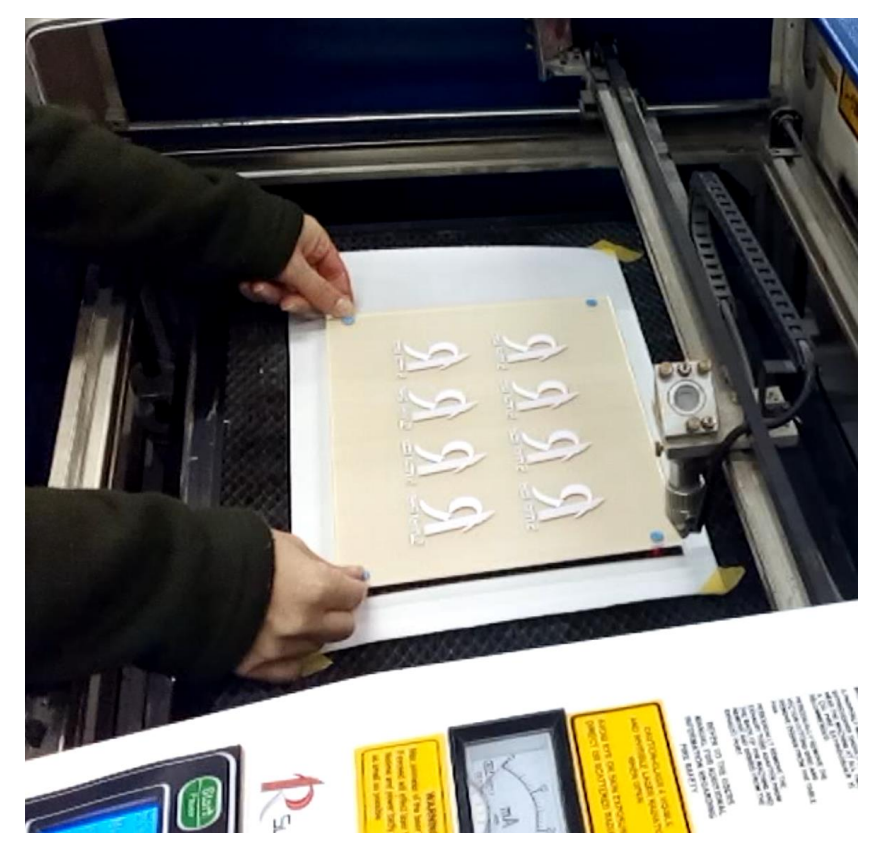

加工機の START ボタンをもう一度押し、トンボの加工を行います。

![](_page_8_Picture_3.jpeg)

左側の位置は問題なく合っていますが、右側のトンボは右にズレています。これは、印刷時にある程度伸縮があ ると考えられます。印刷に合わせて、切断データもサイズの調整を行います。

### ⑤ データの調整

印刷のサイズに合わせて、データを調整します。

本資料では、左側のトンボ位置は合っているものの、右側のトンボは右にズレています。この場合は、左側を基 準にデータを縮める必要があります。

初めに、制御画面の トイタンをクリックします。

![](_page_9_Figure_4.jpeg)

位置座標参照のダイアログが表示されます。左側にチェックし、OK をクリックします。

![](_page_9_Figure_6.jpeg)

次に、素材サイズのデータ以外を選択します。(本資料の場合、選択データは濃い青色で表示されています)

![](_page_10_Figure_1.jpeg)

選択データのサイズが表示されます。

![](_page_10_Figure_3.jpeg)

今回の結果では1mm ほどデータが X 方向に大きいことが確認されているため、X 方向のサイズを 1mm 小さく変更 します。本資料では 288→287 と入力し Enter で完了します。

![](_page_10_Picture_148.jpeg)

微調整のため画面上での変化はわかりにくいですが、左側が固定のままデータは 1mm 縮まります。

画面左下のダウンロードをクリックし、表示されるメッセージには OK、はい、OK とクリックします。

加工機の START ボタンを押しトンボを加工します。

![](_page_11_Picture_1.jpeg)

左側の加工位置は変わらないまま、右側のトンボ位置が一致し、データが補正されました。

### ⑥ アクリルの切断

データの位置、サイズの調整ができたらアクリルの切断を行います。

レイヤーの設定を下図のように変更します。

![](_page_11_Picture_34.jpeg)

OK をクリックし、レイヤー設定を完了します。

※黄緑色(素材サイズ)のレイヤーは加工しないままの設定となります。

| 加工設定 | 機体設定 | 機体の保存データ |      | ×<br>動作計1 |  |  |  |
|------|------|----------|------|-----------|--|--|--|
| レイヤー | モード  | スピード     | パワー  | 加工        |  |  |  |
|      | 切断   | 100.0    | 20.0 | No        |  |  |  |
|      | 切断   | 5.0      | 90.0 | Yes       |  |  |  |
|      | 切断   | 15.0     | 90.0 | No        |  |  |  |
|      |      |          |      |           |  |  |  |
|      |      |          |      |           |  |  |  |
|      |      |          |      |           |  |  |  |
|      |      |          |      |           |  |  |  |
|      |      |          |      |           |  |  |  |
|      |      |          |      |           |  |  |  |

画面左下のダウンロードをクリックし、表示されるメッセージには OK、はい、OK とクリックします。

![](_page_12_Picture_3.jpeg)

加工機の START ボタンを押し、加工が開始されます。

![](_page_13_Picture_0.jpeg)

同じ加工を繰り返す場合は、④トンボのマーキング設定を行う。から作業を繰り返します。 トンボの位置は印刷の状態によって毎回異なりますので、都度調整します。

素材サイズの線は、加工位置を固定する役割がありますので、データ上削除しないでください。 データの調整等行うため、元の加工データは保存しておくことをお勧めします。